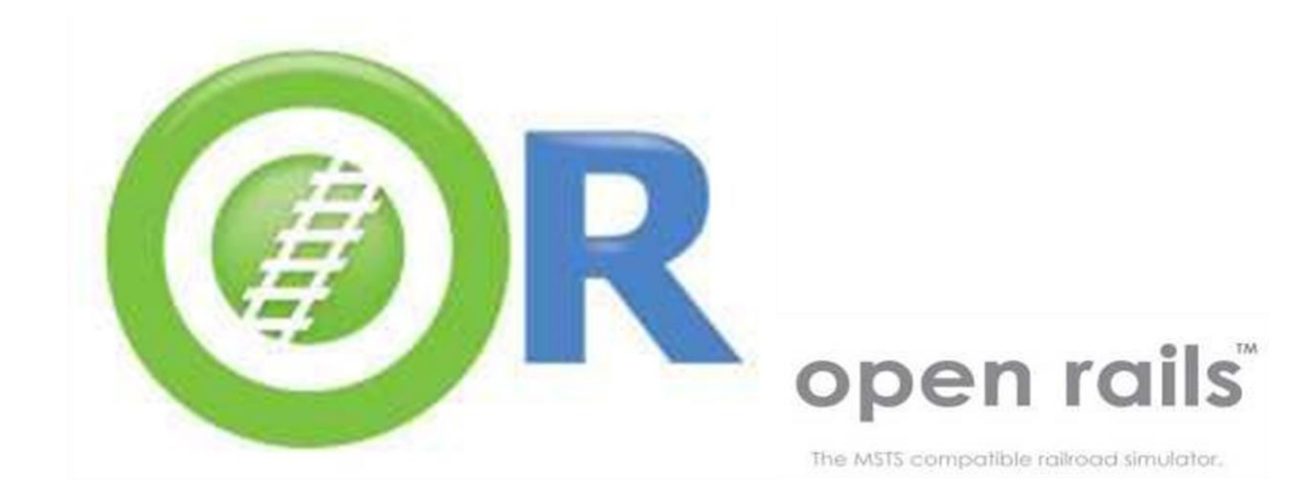

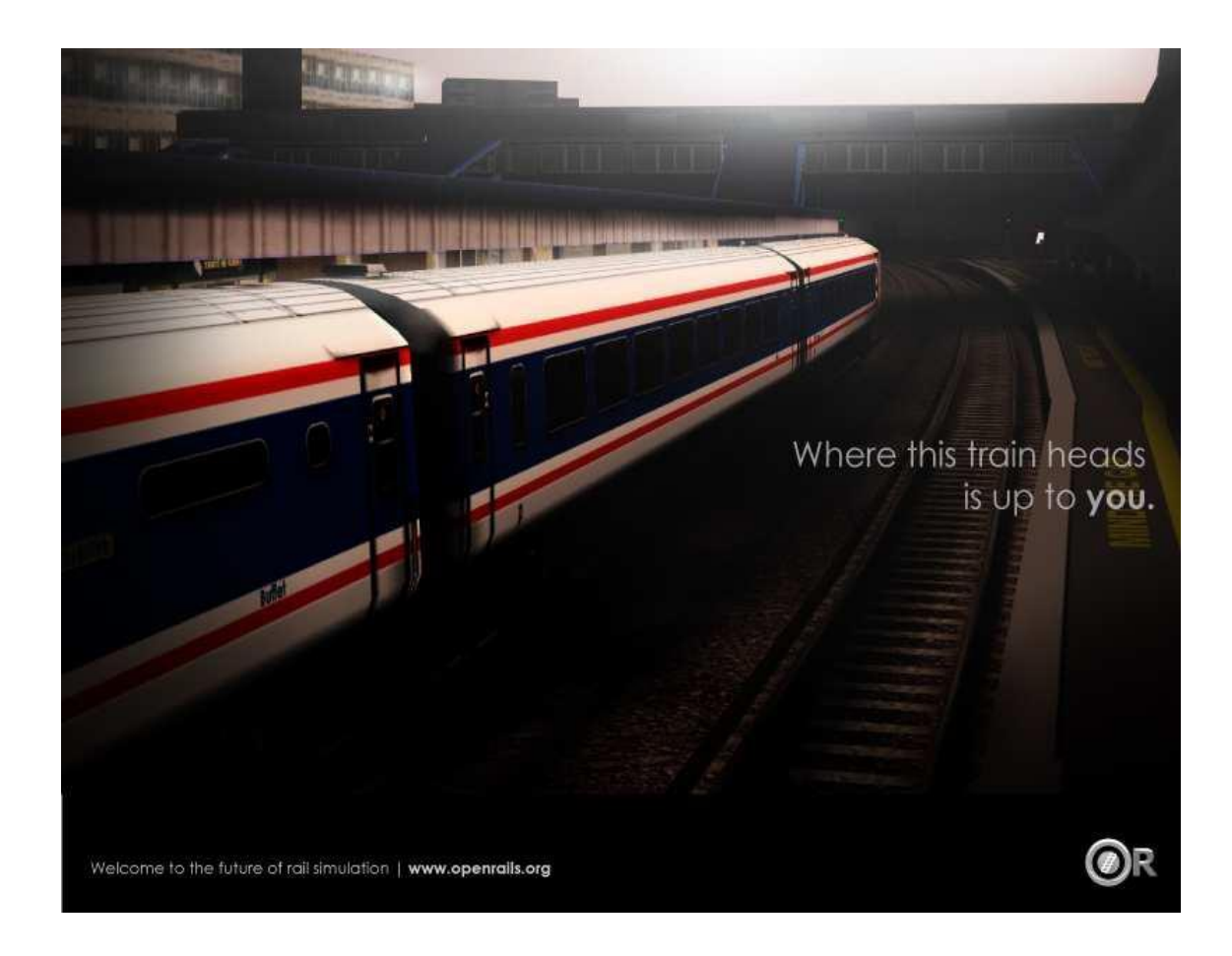

# Localization Manual

### <span id="page-1-0"></span>**Legal**

#### <span id="page-1-1"></span>**Warranty**

NO WARRANTIES. openrails.org disclaims any warranty, at all, for its Software. The Open Rails software and any related tools, or documentation is provided "as is" without warranty of any kind, either express or implied, including suitability for use. You, as the user of this software, acknowledge the entire risk from its use. See the license for more details.

### <span id="page-1-2"></span>**Trademark Acknowledgment**

Open Rails, Open Rails Transport Simulator, ORTS, Open Rails trademark, openrails.org, Open Rails symbol and associated graphical representations of Open Rails are the property of openrails.org. All other third party brands, products, service names, trademarks, or registered service marks are the property of and used to identify the products or services of their respective owners.

### <span id="page-1-3"></span>**Copyright Acknowledgment and License**

©2009-2014 openrails.org This document is part of Open Rails.

 Open Rails is free software: you can redistribute it and/or modify it under the terms of the GNU General Public License as published by the Free Software Foundation, either version 3 of the License, or any later version.

 You should have received a copy of the GNU General Public License as part of the Open Rails distribution in Documentation\Copying.txt. If not, see [http://www.gnu.org/licenses/.](http://www.gnu.org/licenses/)

# <span id="page-2-0"></span>**Contents**

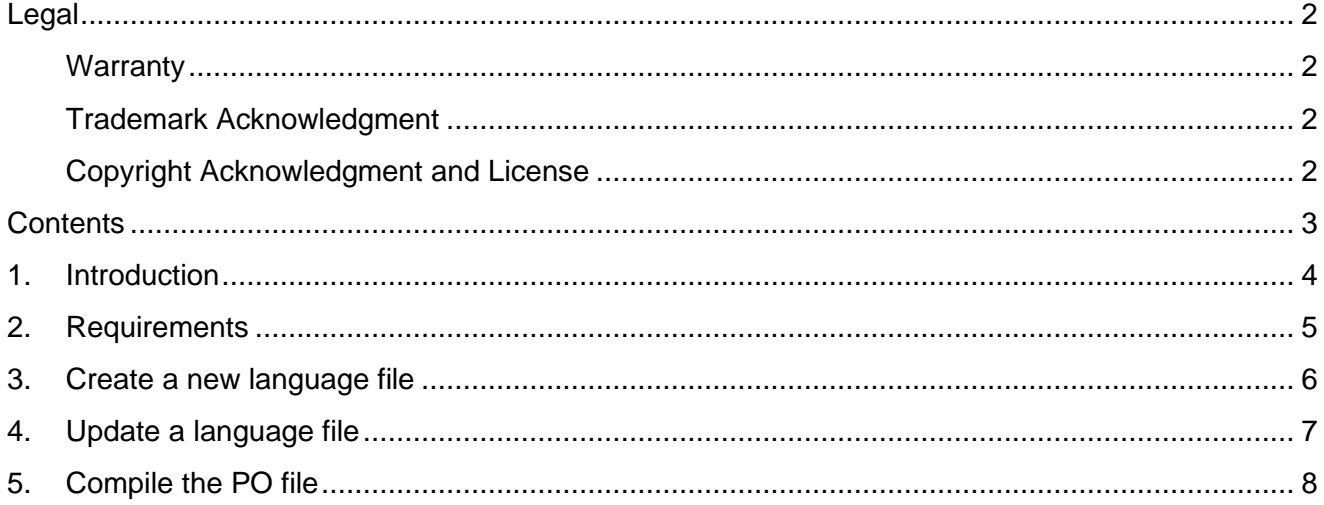

# **1. Introduction**

<span id="page-3-0"></span>This manual will present how to translate Open Rails.

# <span id="page-4-0"></span>**2. Requirements**

You need:

- Visual C# 2008 Express
- .Net Framework 3.5
- A Gettext-compatible translation software (for example: POEdit).

The .Net Framework must be in your PATH environment variable.

It is located at:

- C:\Windows\Microsoft.NET\Framework for 32 bit computers
- C:\Windows\Microsoft.NET\Framework64 for 64 bit computers

In POEdit, you will have to disable the generation of MO files (they are useless for Open Rails). Open the File >> Preferences menu. In Editor, disable "Automatically compile .mo file on save".

# <span id="page-5-0"></span>**3. Create a new language file**

With POEdit, click on "Create new translation".

Select the POT model. It is located at : Source\Locales\Menu.pot Sometimes, there are errors when you load the model.

Select the language of your translation file.

Save the PO file in Source\Locales\Menu.

You can now translate the strings with POEdit.

In order to be a lot quicker, you can:

- Go to the next sentence: Ctrl + Enter.
- Copy the source text:  $Ctrl + B$ .

Save your modifications and compile the language file  $(5<sup>th</sup>$  chapter of this document).

You also need to add the language to the list of Open Rails. With Visual C# 2008 Express, open Source\Menu\Options.cs in Designer mode. Select the Language combo box. Click on the "…" icon in Data >> Items. Add the name of your language to the list (in a new line). And compile the game.

# <span id="page-6-0"></span>**4. Update a language file**

When developers add new strings to the game, they will have to update the model. They have to use GNU.Gettext.Xgettext.exe in the 3rdPartyLibs directory.

In the Source directory, you have to use this command:

```
GNU.Gettext.Xgettext.exe -D ..\Source\Menu\ -D ..\Source\ORTS\Menu\ --
recursive -o ..\Sources\Locales\Menu.pot
```
Then, you must update your PO file. In POEdit, open Catalogue >> Update from POT file. Select the new POT file.

You will now have the new strings.

# <span id="page-7-0"></span>**5. Compile the PO file**

The PO file is not readable by Open Rails. You have to generate an Assembly file.

In the Program directory, use this command:

```
..\Source\3rdPartyLibs\GNU.Gettext.Msgfmt.exe -l fr -r Menu -d . -L 
GNU.Gettext.dll ..\Source\Locales\Menu\fr.po
```
Replace fr by your language code ("en" for English, "de" for German, etc.).